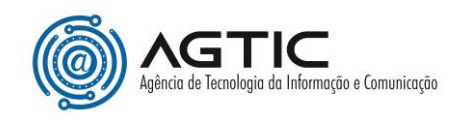

## HELIOS E-VOTING SYSTEM – COMO VOTAR

O(a) eleitor(a) receberá um e-mail com o link para a eleição, usuário e senha para acessar o sistema.

Ao clicar no link recebido, o(a) eleitor(a) irá acessar o sistema informando o usuário e senha recebidos no e-mail e clicar em **Conectar**.

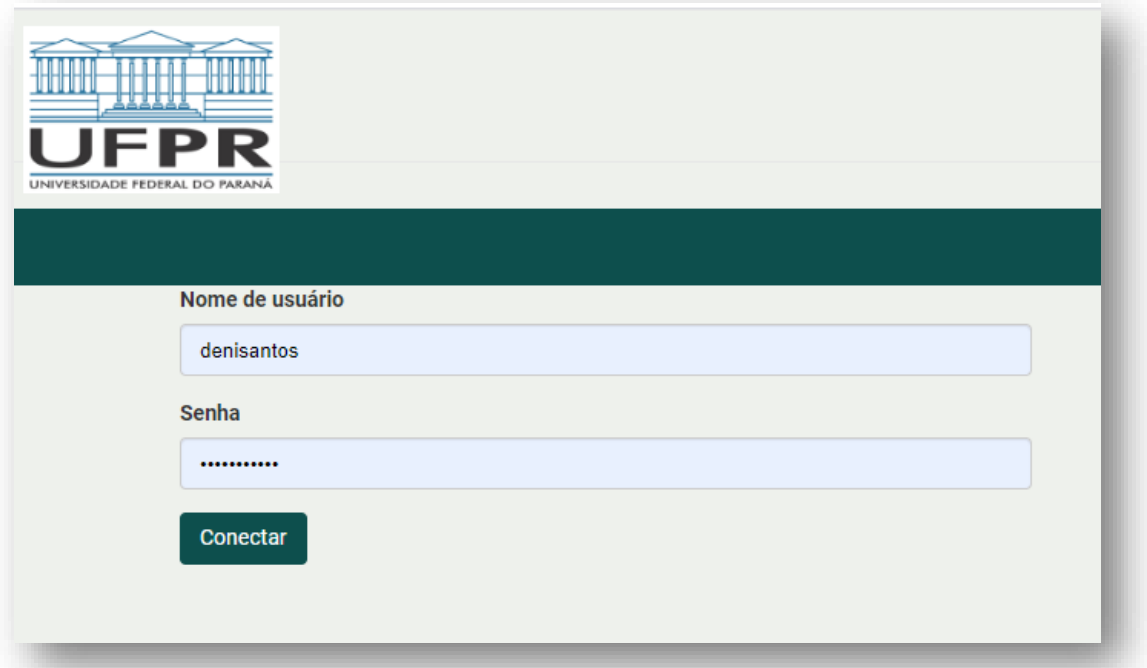

O sistema irá apresentar a **cabine de votação**, contendo as instruções para votar.

Após **ler atentamente as instruções**, o(a) eleitor(a) deverá clicar em **Iniciar**.

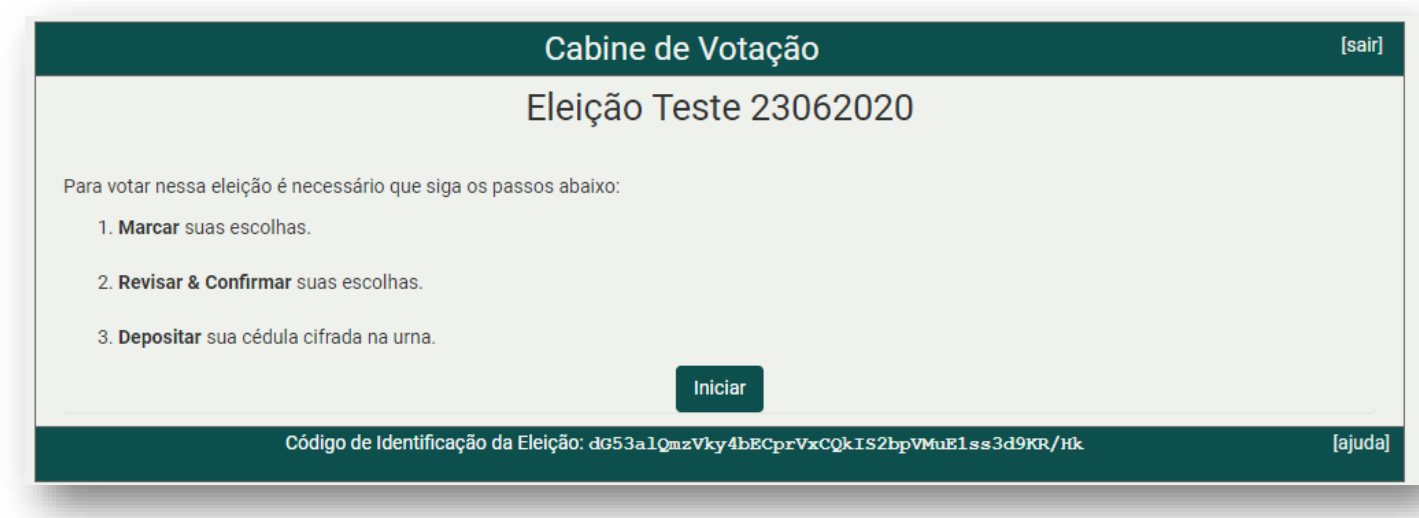

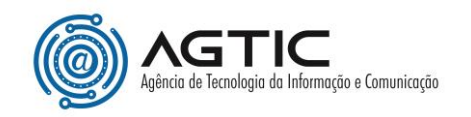

A cabine de votação irá apresentar a questão da eleição e as opções para escolha.

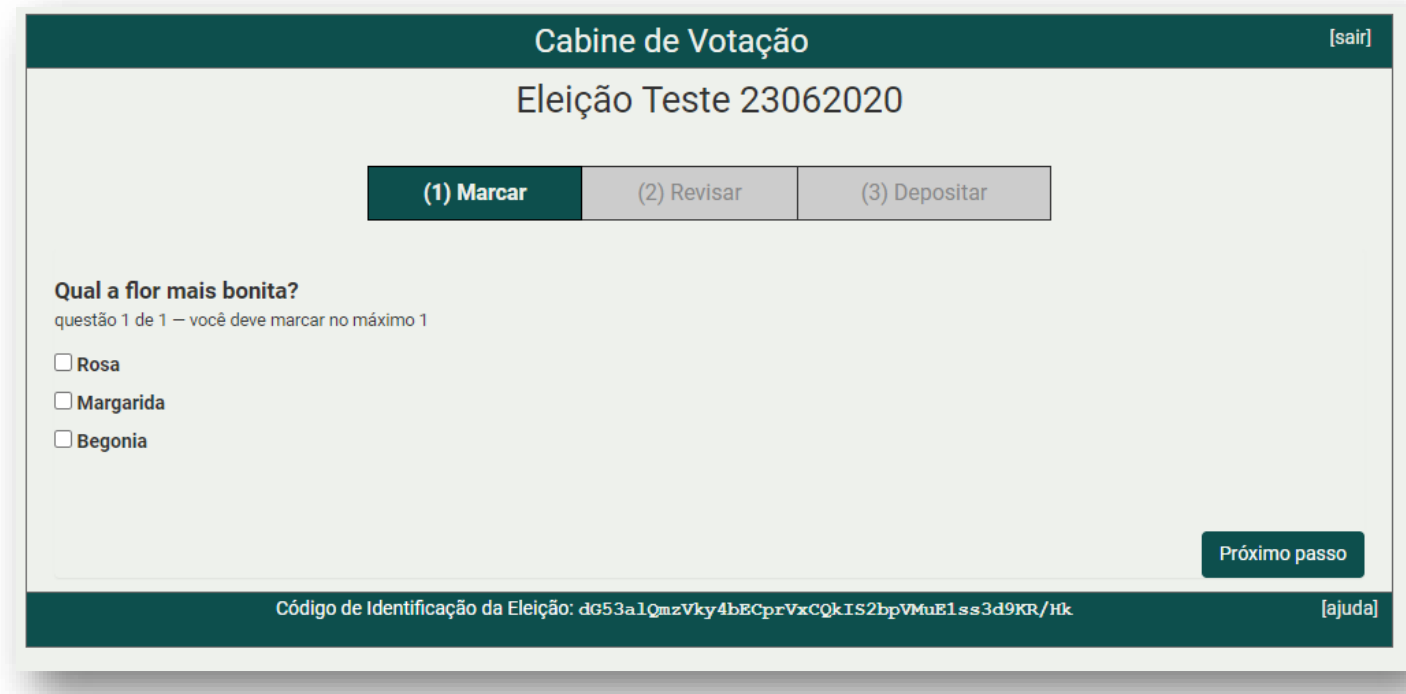

O(A) eleitor(a) deverá escolher a sua opção e clicar em **Próximo passo**.

**Importante**: nesse momento, após clicar em uma das opções, o sistema não permite alterar a escolha. Isso será disponível na etapa de revisão.

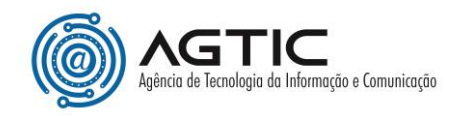

A próxima etapa é a revisão da cédula e, caso o(a) eleitor(a) queira **alterar o seu voto**, basta clicar na opção **alterar**, localizada ao lado da resposta escolhida anteriormente.

Para confirmar a sua escolha, o(a) eleitor(a) deverá clicar em **Próximo Passo**.

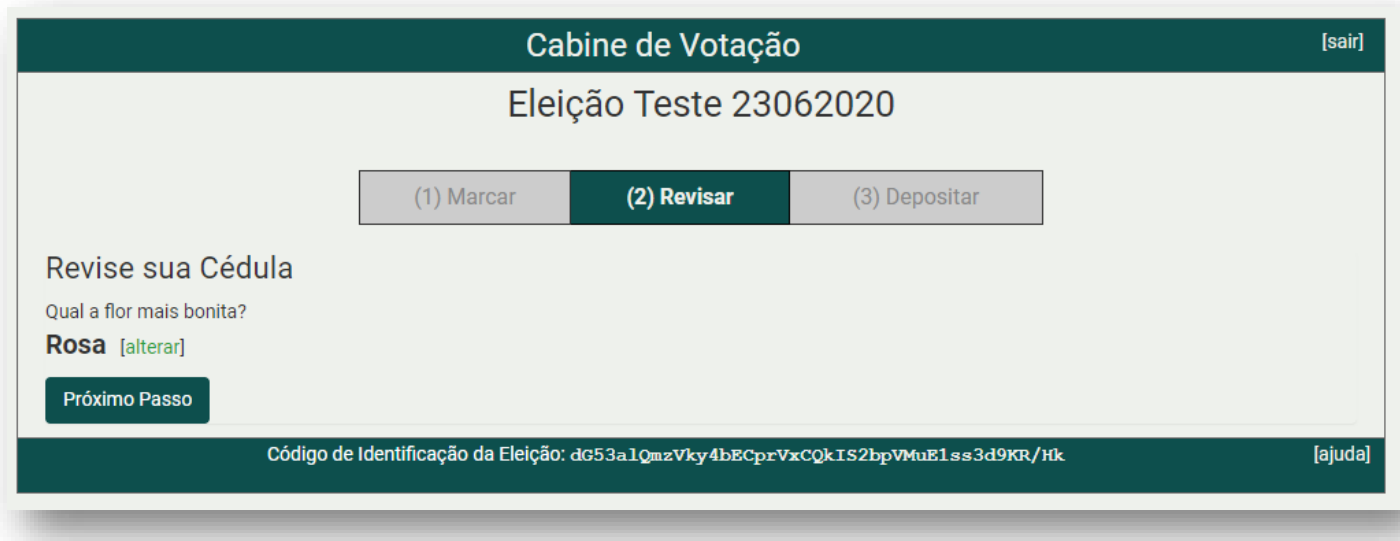

O sistema apresentará, então, a etapa de **depósito da cédula** de votação, com um código de rastreamento do voto realizado.

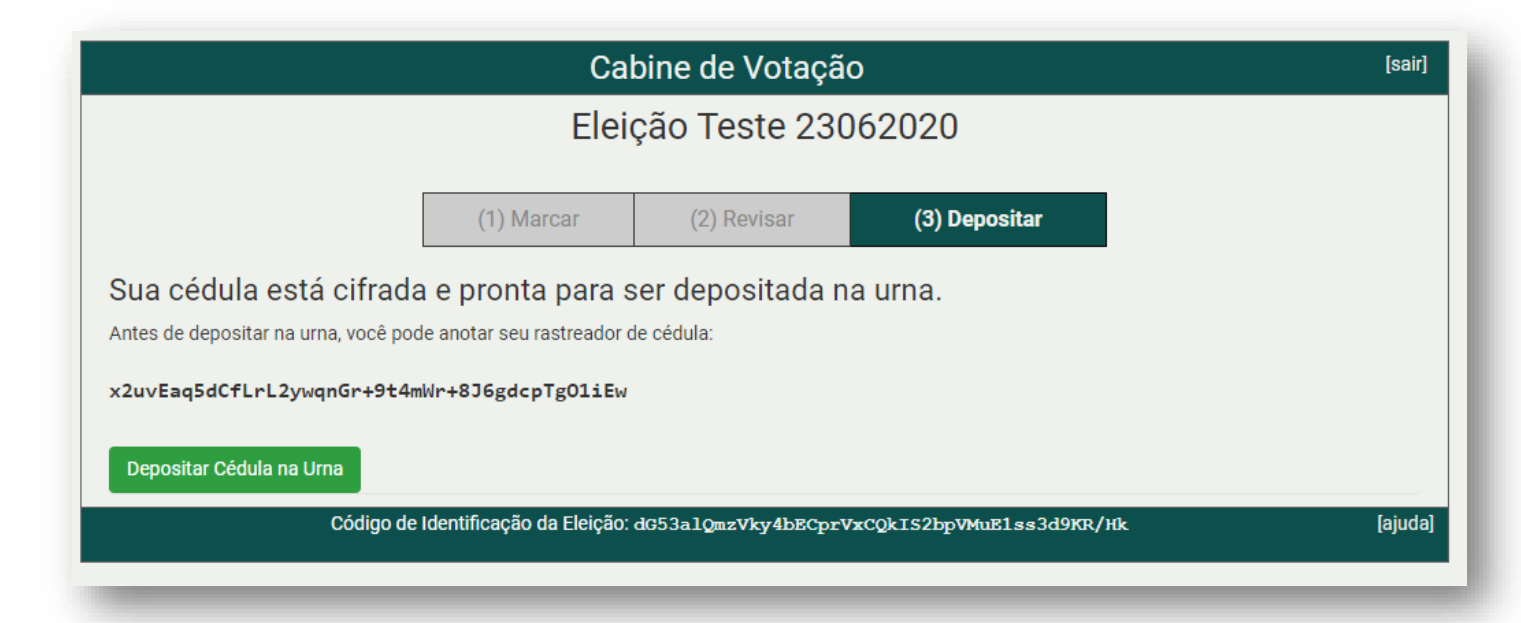

Ao clicar em **Depositar Cédula na Urna** o(a) eleitor(a) visualizará a etapa de confirmação do voto, com as opções **Confirmar** e **Cancelar**.

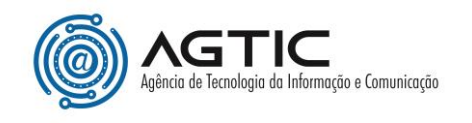

É importante que o(a) eleitor(a) **leia atentamente** as instruções contidas na tela e clique em **Confirmar**.

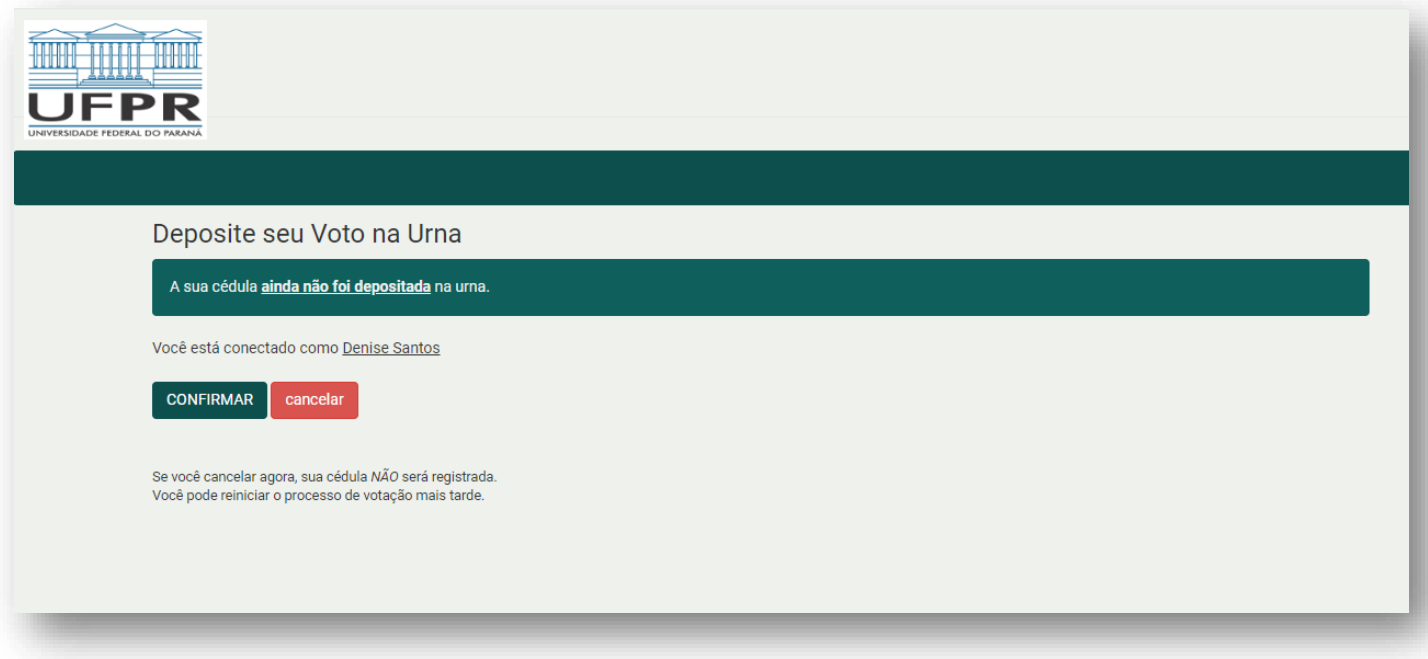

Após a confirmação, o sistema apresenta a tela contendo o código de rastreamento do voto. Nesse momento o(a) eleitor(a) é desconectado da plataforma.

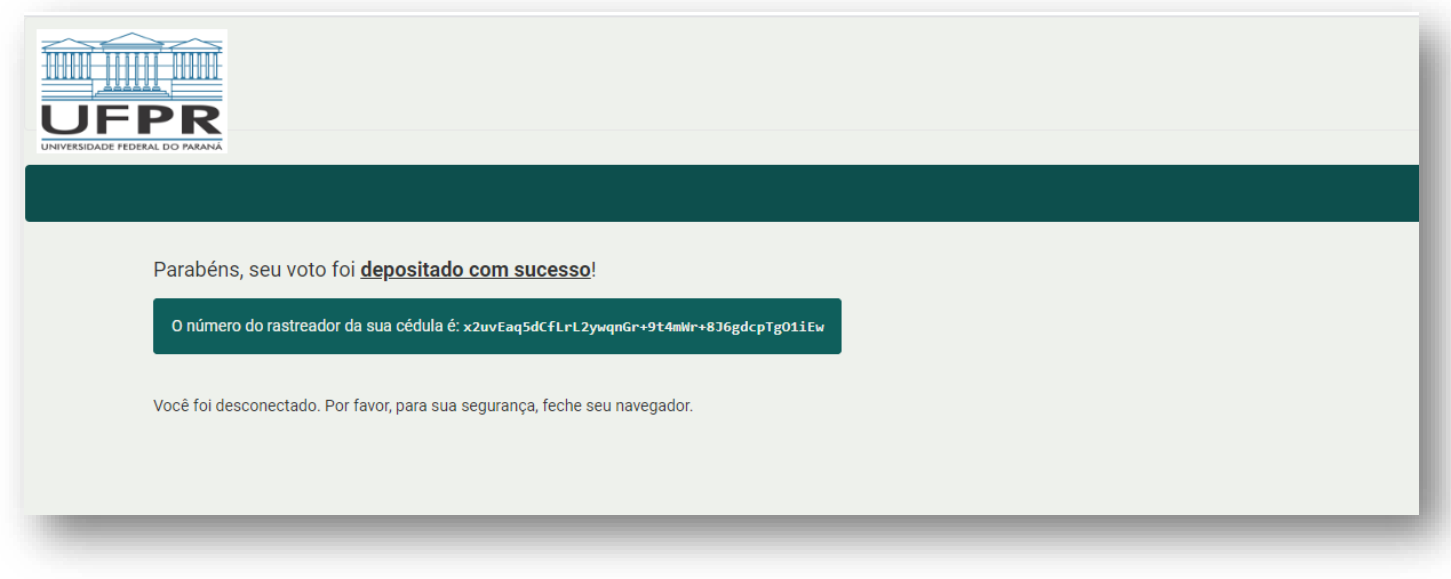

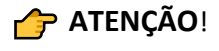

Enquanto a votação estiver aberta, o sistema permitirá que o(a) eleitor(a) repita o processo de votação quantas vezes quiser. **A urna irá computar o último voto registrado**.